# **GUIDE RAPIDE D'UTILISATION DE VITIRESTRUCTURATION POUR LES ARRACHAGES 2022/2022**

Le calendrier pour faire contrôler au préalable les parcelles à arracher après les vendanges 2022 a été mis en place. Il y a désormais **deux périodes possibles de saisie et de modification de votre dossier :**

- Du 8 mars 2022 au 28 avril 2022
- Puis du 3 octobre au 14 décembre 2022

L'objectif de ce nouveau calendrier est d'assurer une meilleure organisation des contrôles, avec des dossiers non modifiables entre les deux périodes. Entre ces deux périodes, vous ne pourrez pas saisir de nouvelles parcelles.

#### **Il faudra donc anticiper vos projets d'arrachages, pour les inscrire idéalement avant le 28 avril, et favoriser ainsi un contrôle avant l'automne.**

*Ce document a pour objectif de fournir une première approche synthétique du site Vitirestructuration. Il n'est pas exhaustif et ne reprend pas tous les cas particuliers qui pourraient se présenter. En cas de besoin, un guide complet de 85 pages est disponible sur le site de FranceAgriMer.*

Voici le sommaire :

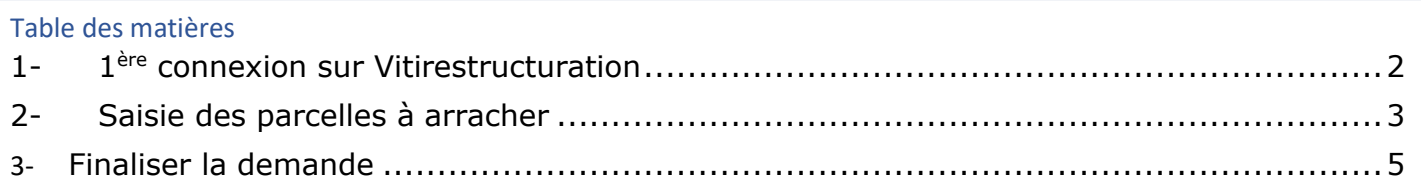

Pour initialiser un dossier, il faut vous connecter sur le portail FranceAgriMer avec les mêmes codes d'accès que vous avez obtenus pour Vitiplantation [https://portailweb.franceagrimer.fr/portail/.](https://portailweb.franceagrimer.fr/portail/) Vous aurez alors accès au service Vitirestructuration.

Si vous n'avez pas encore de codes (vous n'avez pas réalisé de plantation au cours des deux dernières campagnes), il faut créer un compte sur ce portail avant de pouvoir y accéder.

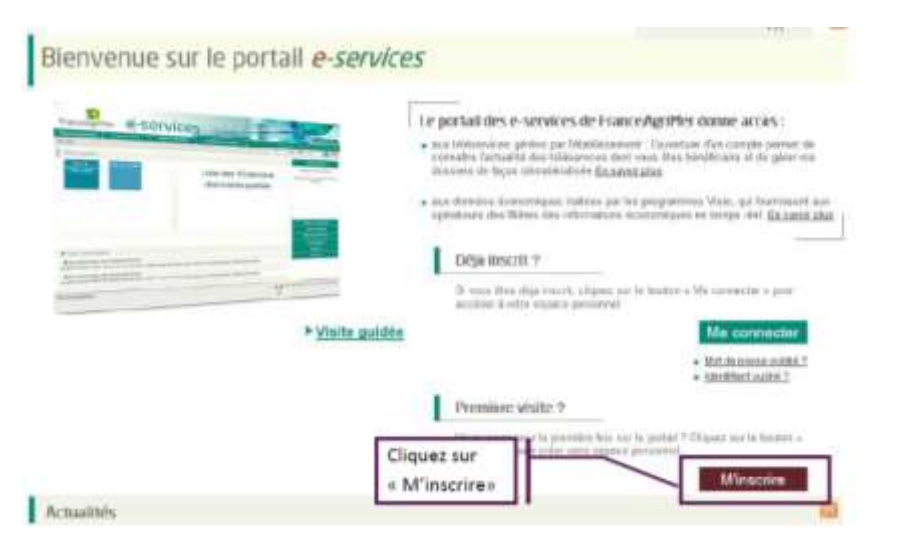

Une fois la connexion établie, vous devez voir apparaître au moins deux pavés : Vitiplantation et Vitirestructuration.

Si la pavé Vitirestructuration n'apparaît pas, il faut cliquer dans la colonne de droits sur « plus de e-services », et aller sélectionner dans l'onglet viticulture le service Vitirestructuration, avant de revenir à l'écran d'accueil en cliquant sur « afficher mes e-services ».

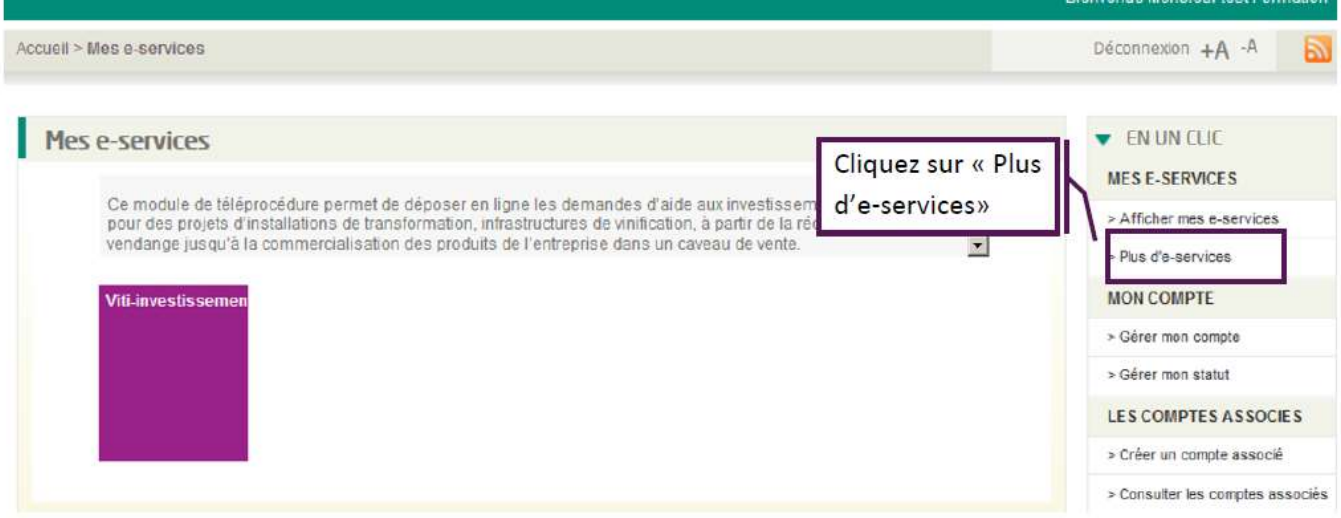

## <span id="page-1-0"></span>1- 1 ère connexion sur Vitirestructuration

Après avoir vérifié votre numéro CVI, et coché la case « J'ai pris connaissance des conditions spécifiques d'utilisation », vous pourrez initialiser votre demande en cliquant sur le bouton « Faire une nouvelle demande » dans le volet « Dossier AP ».

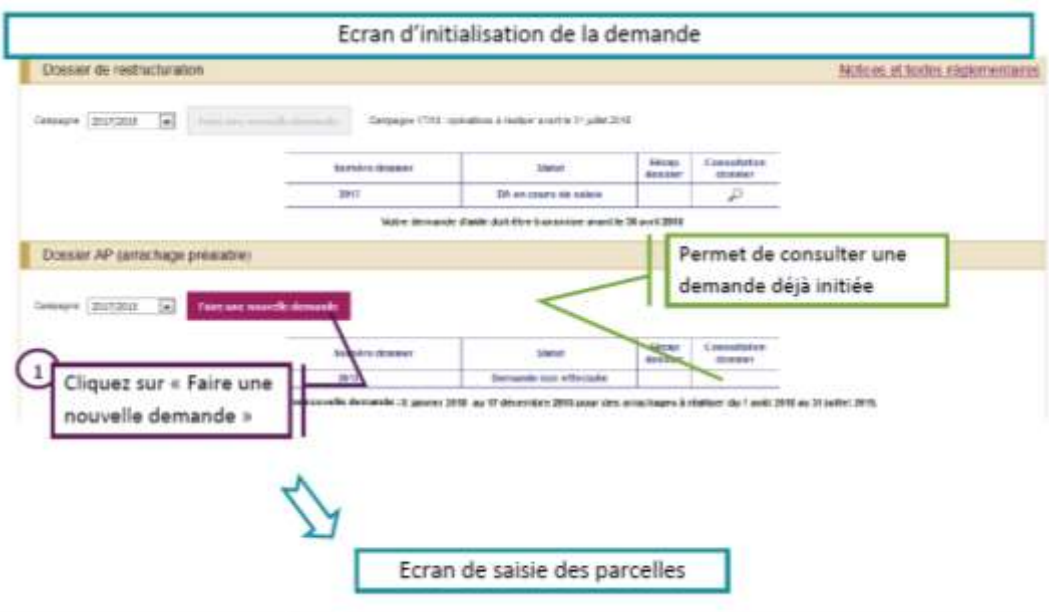

**Vous n'êtes pas obligé de faire votre dossier en une seule fois, vous pourrez y revenir plus tard, et vous pourrez alors retrouver votre dossier en cliquant sur le bouton « Consultation dossier ».** 

#### <span id="page-2-0"></span>2- Saisie des parcelles à arracher

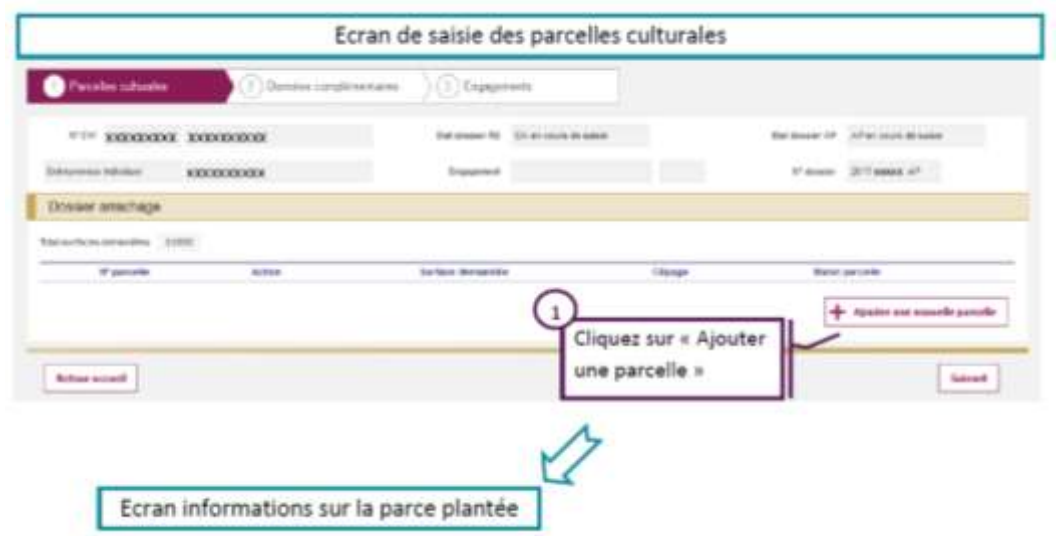

Cliquer sur « Ajouter une nouvelle parcelle » pour accéder aux écrans de saisie.

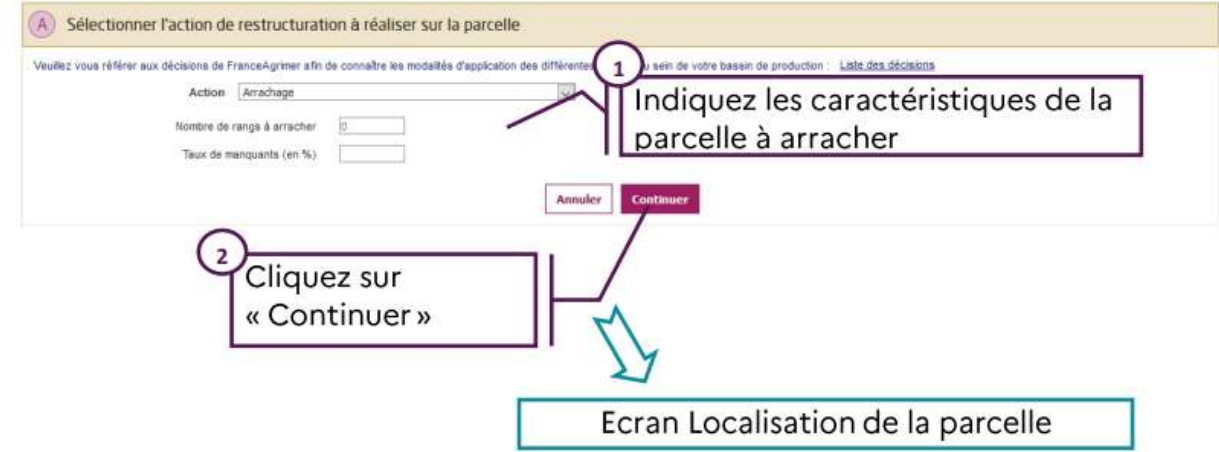

Vous devez alors répondre aux questions suivantes :

- **Le nombre de rangs à arracher** : il faut se rapprocher au plus près de la réalité.
- **Le taux de manquants** : il s'agit d'une estimation de votre part, puisque le contrôle viendra confirmer ce taux.

Une fois tous les renseignements inscrits, vous pourrez cliquer sur « continuer ».

Vous arriverez alors à l'étape du dessin de votre parcelle culturale (qui peut couvrir plusieurs références cadastrales, et plusieurs cépages, mais d'un seul tenant).

Pour réaliser le dessin, il suffit de rentrer dans les champs prévus à cet effet : le département, la commune, la section cadastrale et le numéro de la parcelle, puis cliquez sur le bouton « y Aller ».

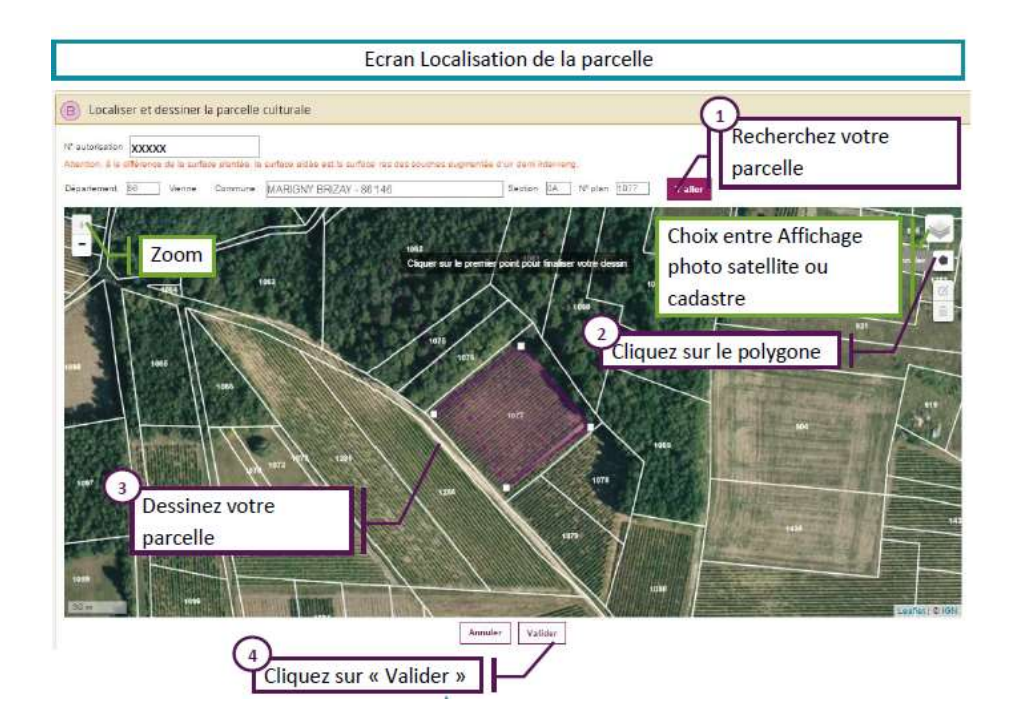

Vous devez ensuite dessiner les contours de la parcelle culturale, en cliquant sur le polygone noir à droite sur la carte, puis en cliquant sur chaque point de contour de la parcelle. Pour terminer le dessin, il faut revenir au premier point dessiné.

**Sur ce dessin, vous devez dans la mesure du possible retirer les tournières pour ne demander que les surfaces actuellement plantées en vigne, donc une surface certainement inférieure à la surface inscrite au CVI.**

Vous verrez alors apparaître au-dessus du dessin la surface dessinée : **cette surface ne doit pas correspondre exactement à la surface à arracher** mais doit s'en approcher à environ 10%. Le but du dessin est d'identifier les parcelles, les surfaces seront précisées à l'étape suivante. De plus, dans l'objectif d'augmenter les contrôles écran, soyez le plus précis possible dans vos dessins.

Si le dessin ne vous convient pas, vous pouvez le modifier :

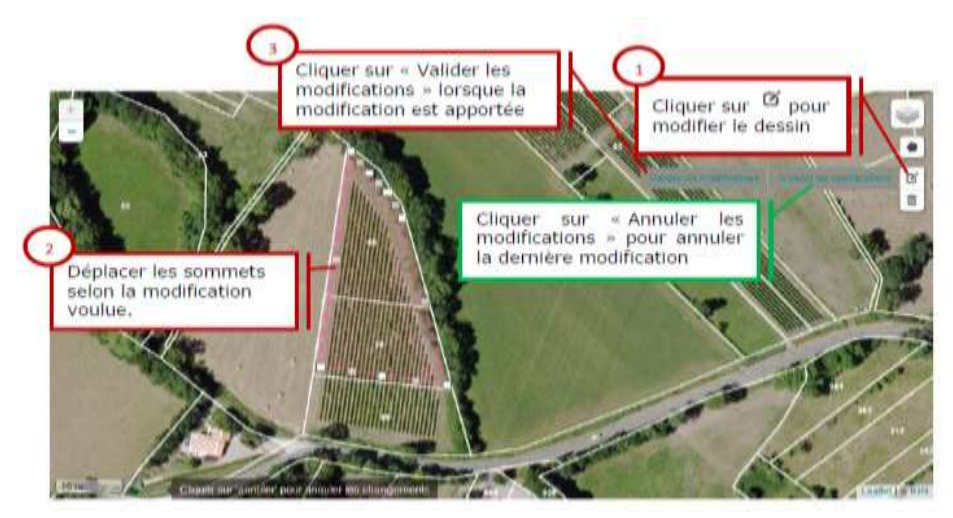

Après validation du dessin, vous verrez apparaître le tableau qui compose les parcelles plantées sous le dessin, inscrites dans votre CVI (vous ne pouvez pas demander le contrôle pour une parcelle que vous n'exploitez pas aujourd'hui).

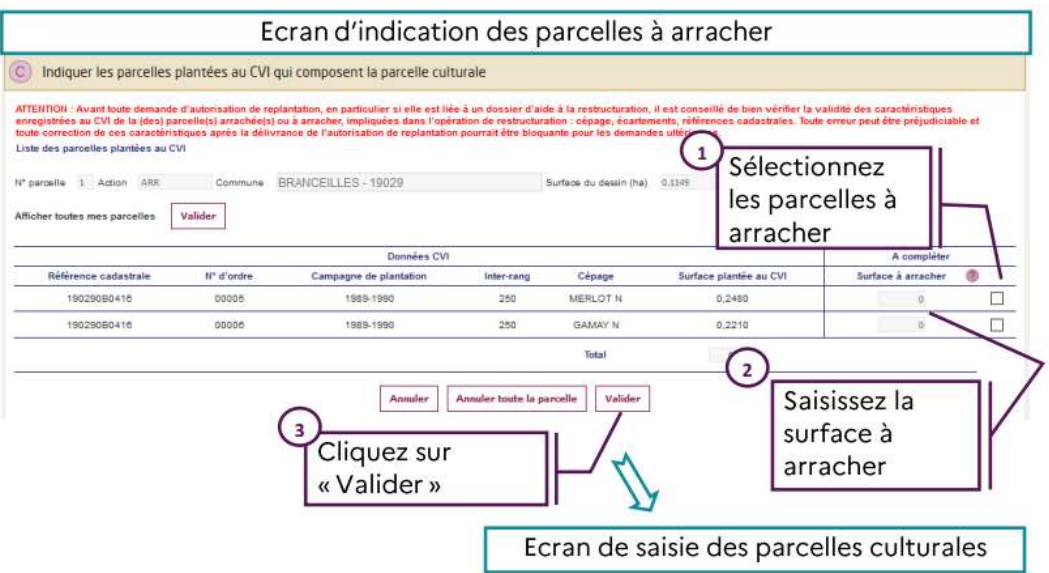

Dans certains cas, la carte ne permet pas de faire remonter une seule parcelle, et ce sont alors toutes les parcelles inscrites au CVI comme plantées sur la commune qui apparaissent. Si aucune parcelle n'apparaît, cela peut également être dû au regroupement de communes. Dans ce cas, il faut cliquez sur le bouton : Afficher toutes mes parcelles+Valider.

A cette étape, vous devez sélectionner les parcelles pour lesquelles vous souhaitez demander un contrôle préalable à l'arrachage (en cochant la case à droite de la ligne) puis indiquer la surface à arracher : **il s'agit de la surface au ras des souches augmentée tout autour d'une surface large d'un demi inter-rang.**

Contrairement aux actions de plantation, vous pourrez sélectionner des parcelles attenantes qui ont des cépages différents.

Après avoir validé cette page, vous revenez sur la page d'accueil récapitulative du dossier, et vous pouvez à nouveau saisir une parcelle.

Vous pouvez alors laisser votre dossier en attente, si vous savez que vous aurez des parcelles à rajouter ultérieurement. Les données saisies restent en mémoire jusqu'à la validation définitive.

## <span id="page-4-0"></span>3- Finaliser la demande

Après avoir saisi l'ensemble des parcelles à arracher dans votre dossier, vous pourrez passer à l'étape suivante pour valider les engagements et terminer votre demande.

Le premier engagement indique que vous avez l'obligation d'arracher les parcelles avant le 31 juillet 2021 : cela signifie que si les parcelles ne sont pas arrachées à cette date, le contrôle est caduc, et vous devrez réinscrire les parcelles dans un nouveau dossier de contrôle arrachage la campagne suivante.

Le dossier sera transmis directement aux services de FranceAgriMer.

**Vous pourrez revenir le modifier depuis la page d'accueil jusqu'au 29 avril 2022 à midi, puis du 3 octobre au 14 décembre 2022 : supprimer ou ajouter des parcelles.**

**Cela signifie qu'entre le 29 avril et le 2 octobre, l'outil ne sera plus accessible pour la saisie.** 

**Il faudra donc anticiper vos projets d'arrachages, pour les inscrire idéalement avant le 29 avril, et favoriser ainsi un contrôle avant les vendanges.**